# English

Thank you for choosing Apaga® products.

The following pages explain the operation and functions of the smart indoor camera. Please take a moment to read this quick guide. Please observe the safety instructions.

# **Overview**

The smart indoor camera gives you the possibility to monitor your house, anytime and anywhere. With the Apaga app, you can control all compatible smart home devices worldwide via the cloud without complicated configurations and can integrate connected devices with third-party services.App functions such as sharing the device with family and friends, simplify the operation of the device.

# Get started

## App installation

Get the Apaga app from google play or the app store.

## Registration

You must register before using the Apaga app. You can choose from various registration options.

Note: to use the app, an internet connection and registration is required. Please note the privacy policy for the processing of your personal data in the app or at [www.apaga.eu/privacy-policy/](http://www.apaga.eu/privacy-policy/)

# Configuration of devices (Easy mode)

- 1. Plug the device into an easily accessible power outlet.
- 2. Wait for the camera to say: "Wait for Wi-Fi config". After this is is heard, the camera constantly flash a blue light. This indicates that the device can be configured.

Note: If the camera does not say: "Wait for Wi-Fi config".. it indicates that the camera must be reset. Follow the steps of "Reset device to factory settings".

- 3. Open the Apaga app, log in, press the "add device" or the  $+$ " symbol, and choose "smart camera".
- 4. Allow the device to connect to the wireless network connected to your phone by entering the wireless network password and follow the instructions in the app. Make sure that new devices can be added to the wireless network

Note: if configuration does not work in easy mode, use ap mode. The device sets up an access point to which you must connect your phone.

# Configuration of devices (ap mode)

Note: only use this configuration if easy mode does not work.

- 1. Plug the device into an easily accessible power outlet.
- 2. Wait for the camera to say: "Wait for Wi-Fi config". After this is is heard, the camera constantly flash a blue light. This indicates that the device can be configured.

Note: If the camera does not constantly will chime two beeps with intervals (approx. 5sec), it indicates that the camera must be reset. Follow the steps of "Reset device to factory settings".

- 3. Open the Apaga app, log in and press the "add device" or the "+" symbol.
- 4. Press .ap" in the upper right corner.
- 5. Allow the device to connect to the wireless network connected to your phone by entering the wireless network password and follow the instructions in the app
- 6. Connect your phone to the WiFi network created by the device, with the last four digits varying.

Note: the device and app only support 2.4ghz wifi networks. If the connection fails, please refer to the ,,FAQ" menu at www.apaga.eu. We recommend that you give the device a unique name, e.g. "Front Door Camera".

## Reset device to factory settings

To reset the device to factory settings press and hold the button on the device until it says "Reset camera input". This button is located at the back of the camera. The camera is also resettable in app: go to the devices menu in the app and select "factory settings".

#### No commitment for any damage at misuse.

In case you need technical support, please contact our support team under support@apaga.eu

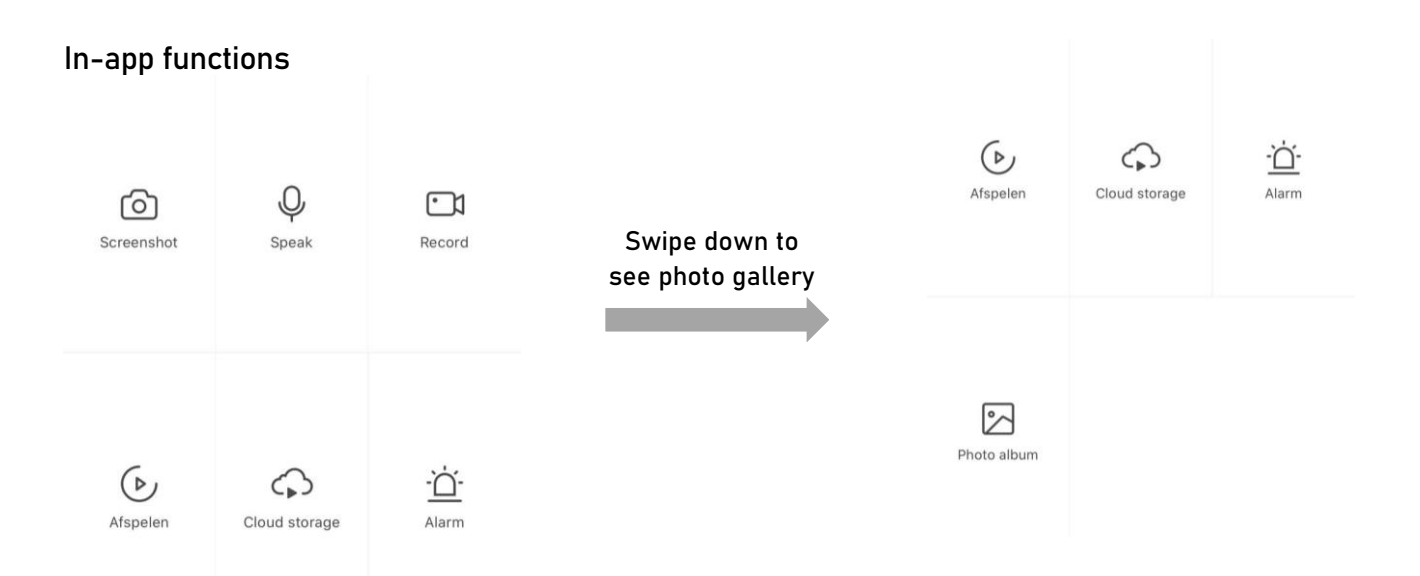

## Integration of Amazon Alexa

You can link your devices and scenes from the Apaga app to Amazon Alexa. To do this, proceed as follows:

- 1. Make sure that your devices have been added to the Apaga app and are online.
- 2. Open the "Amazon Alexa" app and navigate to "skills" in the menu and search for the "Apaga" skill.

Note: if you are not yet logged in to the Amazon Alexa app, please use your amazon account, which is connected to your Amazon Alexa enabled device (e.g. Amazon echo), to log in to the ,Amazon Alexa" app.

3. You will be forwarded to the login page for the "Apaga" skill. Please log in with the same credentials that you used when you registered for the Apaga app.

Note: if a list of apps appears below the login fields, please select Apaga.

- 4. Once logged in, click "authorize" to link your Apaga account and the devices connected to it, to your Amazon Alexa.
- 5. Open the skill again and select "settings" and "manage smart home devices".
- 6. Navigate to "devices" or "scenes" and add them from Apaga. Amazon Alexa will search for compatible devices in your Apaga account. Once the process is complete, they will be listed.
- 7. You can now access your Apaga devices and scenes from Amazon Alexa. Using the "groups" tab in the "Amazon Alexa" app, you can add device groups.

Note: the available voice commands can be found in the "Amazon Alexa" app under the "Apaga" skill.

## Integration of Google Assistant

For the integration of Google Assistant, please look in the Apaga app in the "profile" section under "3rd party integration".

# Safety advice:

- o Do not open the device.
- o Do not immerse the device in water and protect it from humidity.
- o Never use force to connect or disconnect the plug.
- o Keep the device away from children.
- o Disconnect electronic devices from the power when not using them for longer time.
- o The power outlet which the device is to be used must be easily accessible.
- o Never use the device if it is visibly damaged.

## Technical data:

- o Resolution: 1920\*1080 (1080P)
- o Lens width: 3.6mm
- o IR Distance: 10m
- o Video Resolution: 1080P
- o FPS: 30
- o Video Compression: Smart H.264+
- o Frequency range: 2400-2483.5mhz
- o Supports wifi specification 802.11b/g/n (2.4ghz) with wep/wpa/wpa2 tkip/aes

# Registration and safety

## Certification/general information

We hereby declare, that this device carries the ce mark in accordance with the ce regulations and standards. It conforms with the fundamental requirements of the (red) 2014/53/ec directive.

## Note on environmental protection:

After the implementation of the european directive 2012/19/ec in the national legal system, the following applies:

Electrical and electronic devices may not be disposed of with domestic waste. Consumers are obliged by law to return electrical and electronic devices at the end of their service lives to the public collecting points set up for this purpose or point of sale. Details of this are defined by the national law of the respective country. This symbol on the product, the instruction manual or the package indicates that a product is subject to these regulations. By recycling, re-using the materials or other forms of utilising old devices, you are making an important contribution to protecting our environment.

Amazon and Alexa are trademarks of **amazon.com**, inc. Or its affiliates.

App store is a service mark of apple inc., registered in the u.s. and other countries.

©2020 google llc all rights reserved. Google, google play and Google Assistant are trademarks of google llc.